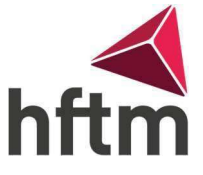

## Azure for Education

## Instructions pour Visio avec Azure:

- Va sur le lien suivant :<https://azureforeducation.microsoft.com/devtools>
- Ensuite, va sur Sign-In et connecte-toi avec ton compte HFTM Microsoft, par exemple hans.muster@hftm.ch, puis ton mot de passe.
- Une fois que tu es connecté, clique sur "Logiciel".

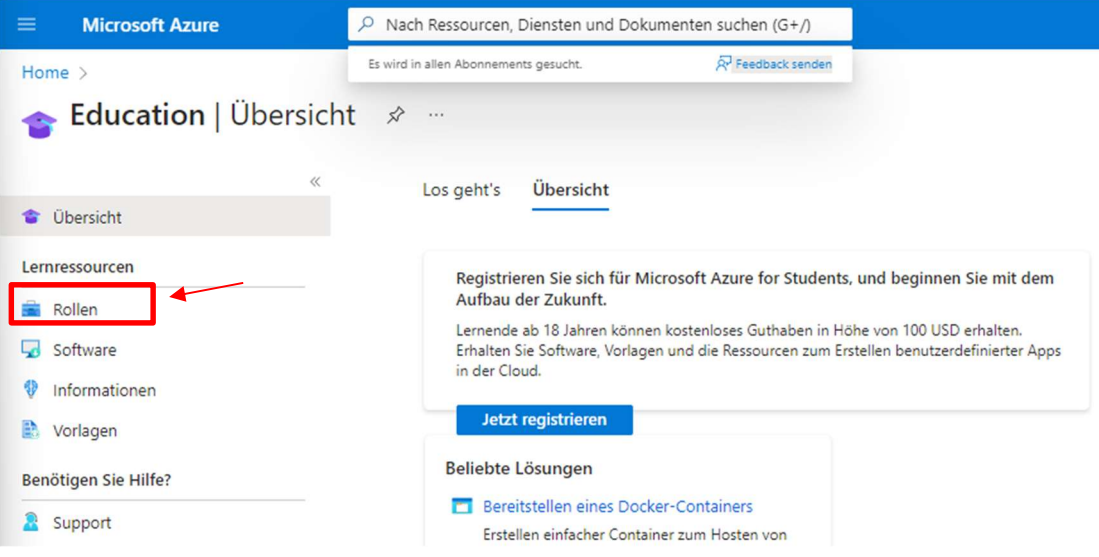

 D Une liste s'ouvre alors à droite et dans cette liste, tu trouves le fichier Visio tout en bas. Clique ensuite sur la version dont tu as besoin, dans la plupart des cas il s'agit de la version la plus récente.

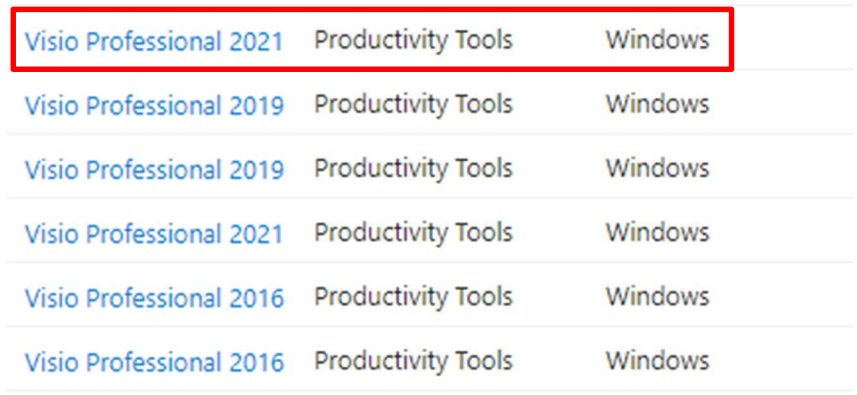

Vous pouvez ensuite télécharger la version.

**Herunterladen** 

Abbrechen

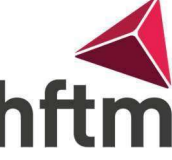

 Une fois le fichier téléchargé, vous pouvez exécuter Visio et l'installer. Dès que le message "Entrez la clé de sécurité" apparaît, vous devez insérer la clé que vous pouvez copier dans le champ de téléchargement.

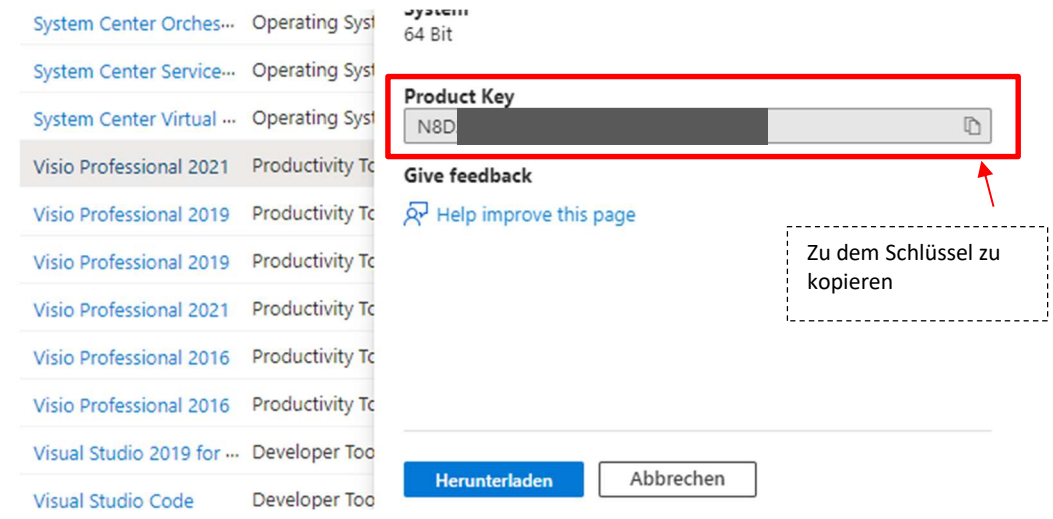

Une fois la clé saisie, vous pouvez terminer l'installation.